## **How to Make Your Own UNE Moodle Android shortcut**

This step-by-step guide will show you how to create a shortcut to the UNE Moodle site on your Android phone or tablet that that looks like and sits alongside your regular apps. This can be a helpful way to stay up to date with your UNE course materials and information, as well as a way to interact with peers in a more portable format than your regular computer.

1) Open the **Web Browser** App.

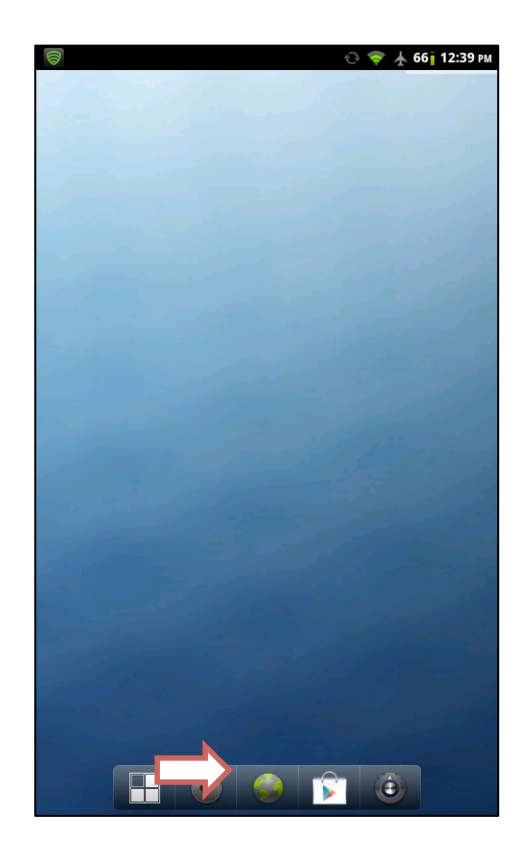

2) At the top of the screen, type in the address of  $\Box$ the UNE Moodle website:

## **moodle.une.edu.au**

3) Press the **bookmark icon** found to the right of the address bar to bring up the bookmarks panel.

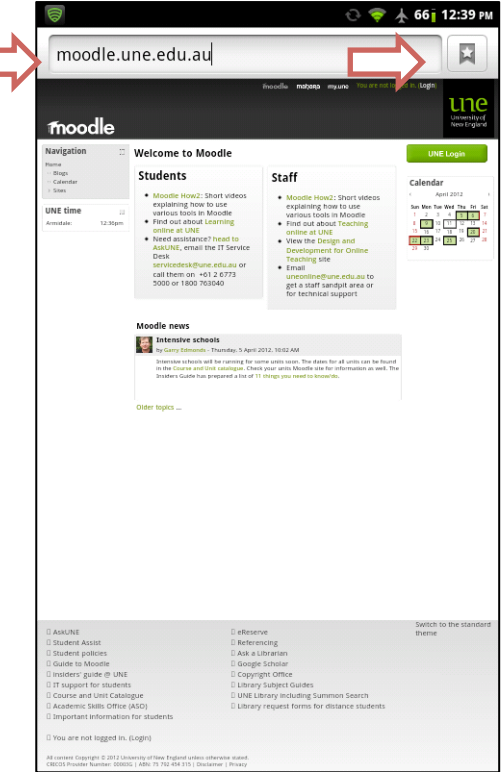

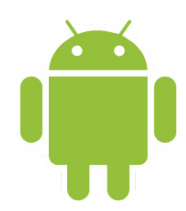

4) From this bookmark page, first add 'UNE Moodle' to your bookmarks via the **Add** button.

5) **Press and hold down** on the new UNE Moodle bookmark until a new menu appears.

5) From this new menu, select the middle option: 'Add Shortcut to Home'.

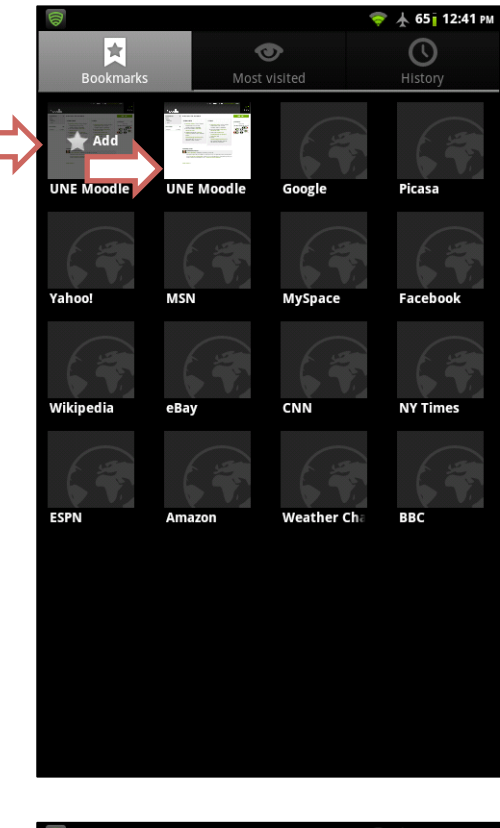

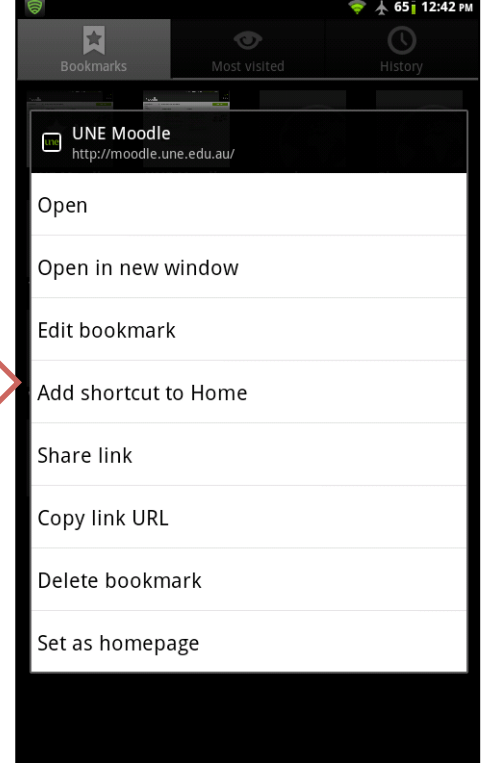

6) A UNE Moodle shortcut should now appear on<br>your Android device. By clicking on this shortcut, you will be taken to the UNE Moodle<br>site for you to log in.

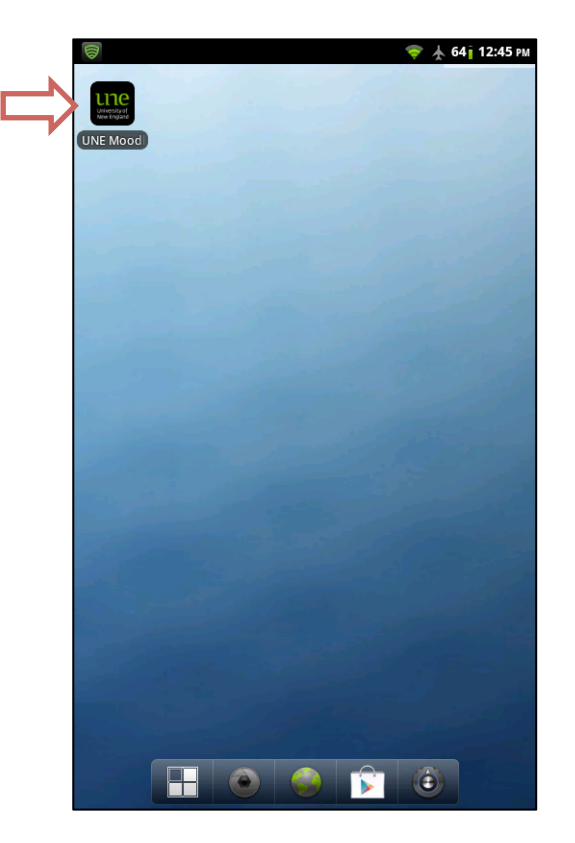